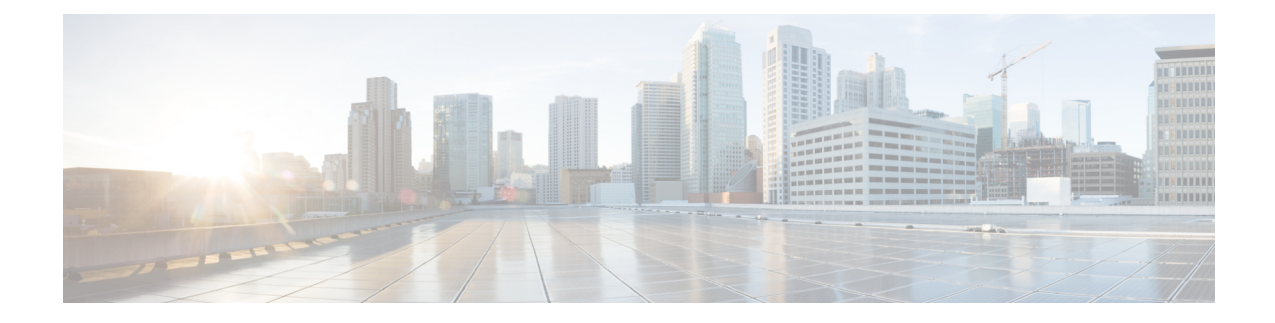

# **Blade Server Hardware Management**

- Blade Server [Management,](#page-0-0) on page 1
- Guidelines for Removing and [Decommissioning](#page-1-0) Blade Servers, on page 2
- [Recommendations](#page-1-1) for Avoiding Unexpected Server Power Changes, on page 2
- [Booting](#page-2-0) a Blade Server, on page 3
- [Shutting](#page-3-0) Down a Blade Server, on page 4
- [Resetting](#page-4-0) a Blade Server to Factory Default Settings, on page 5
- Power [Cycling](#page-6-0) a Blade Server, on page 7
- [Performing](#page-6-1) a Hard Reset on a Blade Server, on page 7
- [Acknowledging](#page-7-0) a Blade Server, on page 8
- [Removing](#page-8-0) a Blade Server from a Chassis, on page 9
- [Decommissioning](#page-8-1) a Blade Server, on page 9
- [Turning](#page-9-0) On the Locator LED for a Blade Server, on page 10
- [Turning](#page-10-0) Off the Locator LED for a Blade Server, on page 11
- [Resetting](#page-11-0) the CMOS for a Blade Server, on page 12
- [Resetting](#page-11-1) the CIMC for a Blade Server, on page 12
- [Clearing](#page-12-0) TPM for a Blade Server, on page 13
- Resetting the BIOS [Password](#page-13-0) for a Blade Server, on page 14
- [Issuing](#page-14-0) an NMI from a Blade Server, on page 15
- Health LED [Alarms,](#page-14-1) on page 15
- [Smart](#page-15-0) SSD, on page 16

# <span id="page-0-0"></span>**Blade Server Management**

You can manage and monitor all blade servers in a Cisco UCS domain through Cisco UCS Manager. You can perform some blade server management tasks, such as changes to the power state, from the server and service profile.

The remaining management tasks can only be performed on the server.

The power supply units go into power save mode when a chassis has two blades or less. When a third blade is added to the chassis and is fully discovered, the power supply units return to regular mode.

If a blade server slot in a chassis is empty, Cisco UCS Manager provides information, errors, and faults for that slot. You can also re-acknowledge the slot to resolve server mismatch errors and to have Cisco UCS Manager rediscover the blade server in the slot.

# <span id="page-1-0"></span>**Guidelines for Removing and Decommissioning Blade Servers**

Consider the following guidelines when deciding whether to remove or decommission a blade server using Cisco UCS Manager:

#### **Decommissioning a Blade Server**

If you want to temporarily decommission a physically present and connected blade server, you can temporarily remove it from the configuration. A portion of the server's information is retained by Cisco UCS Manager for future use, in case the blade server is recommissioned.

#### **Removing a Blade Server**

Removing is performed when you physically remove a blade server from the Cisco UCS Manager by disconnecting it from the chassis. You cannot remove a blade server from Cisco UCS Manager if it is physically present and connected to a chassis. After the physical removal of the blade server is completed, the configuration for that blade server can be removed in Cisco UCS Manager.

During removal, active links to the blade server are disabled, all entries from databases are removed, and the server is automatically removed from any server pools that it was assigned to during discovery.

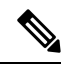

**Note**

Only servers added to a server pool automatically during discovery are removed automatically. Servers that were manually added to a server pool must be removed manually.

To add a removed blade server back to the configuration, it must be reconnected, then rediscovered. When a server is reintroduced to Cisco UCS Manager, it is treated as a new server and is subject to the deep discovery process. For this reason, it is possible for Cisco UCS Manager to assign the server a new ID that might be different from the ID that it held before.

# <span id="page-1-1"></span>**Recommendations for Avoiding Unexpected Server Power Changes**

If a server is not associated with a service profile, you can use any available means to change the server power state, including the physical **Power** or **Reset** buttons on the server.

If a server is associated with, or assigned to, a service profile, you should only use the following methods to change the server power state:

- In Cisco UCS Manager GUI, go to the **General** tab for the server or the service profile associated with the server and select **Boot Server** or **Shutdown Server** from the **Actions** area.
- In Cisco UCS Manager CLI, scope to the server or the service profile associated with the server and use the **power up** or **power down** commands.

Ú **Important** Do *not* use any of the following options on an associated server that is currently powered off: • **Reset** in the GUI

- **cycle cycle-immediate** or **reset hard-reset-immediate** in the CLI
- The physical **Power** or **Reset** buttons on the server

If you reset, cycle, or use the physical power buttons on a server that is currently powered off, the server's actual power state might become out of sync with the desired power state setting in the service profile. If the communication between the server and Cisco UCS Manager is disrupted or if the service profile configuration changes, Cisco UCS Manager might apply the desired power state from the service profile to the server, causing an unexpected power change.

Power synchronization issues can lead to an unexpected server restart, as shown below:

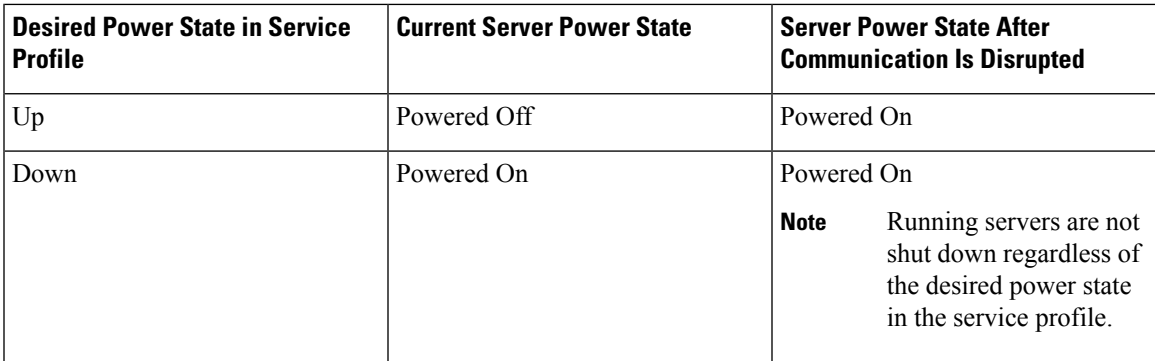

# <span id="page-2-0"></span>**Booting a Blade Server**

#### **Before you begin**

Associate a service profile with a blade server or server pool.

## **SUMMARY STEPS**

- **1.** UCS-A# **scope org** *org-name*
- **2.** UCS-A /org # **scope service-profile** *profile-name*
- **3.** UCS-A /org/service-profile # **power up**
- **4.** UCS-A /org/service-profile # **commit-buffer**

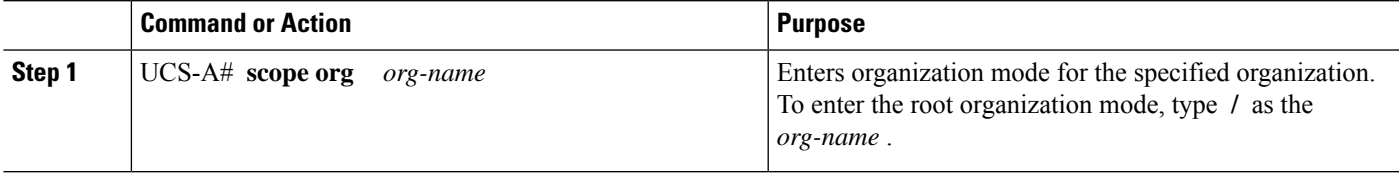

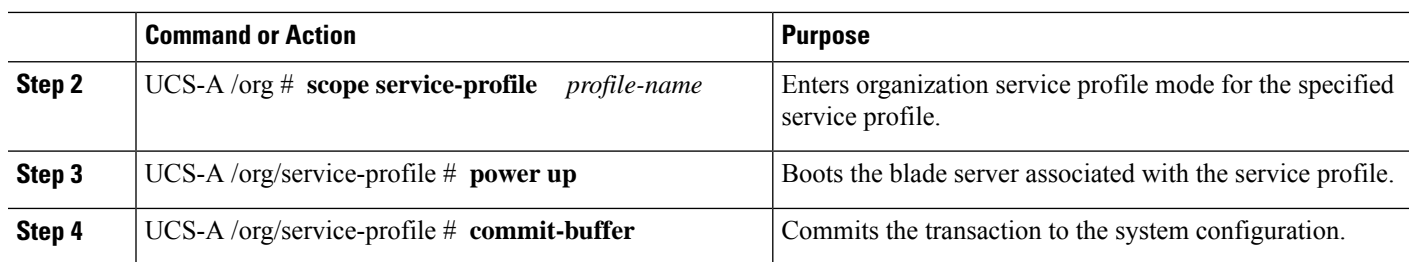

#### **Example**

The following example boots the blade server associated with the service profile named ServProf34 and commits the transaction:

```
UCS-A# scope org /
UCS-A /org* # scope service-profile ServProf34
UCS-A /org/service-profile* # power up
UCS-A /org/service-profile* # commit-buffer
UCS-A /org/service-profile #
```
# <span id="page-3-0"></span>**Shutting Down a Blade Server**

When you use this procedure to shut down a server with an installed operating system, Cisco UCS Manager triggers the OS into a graceful shutdown sequence.

 $\mathscr{D}$ 

**Note**

When a blade server that is associated with a service profile is shut down, the VIF down alerts F0283 and F0479 are automatically suppressed.

# **Before you begin**

Associate a service profile with a blade server or server pool.

# **SUMMARY STEPS**

- **1.** UCS-A# **scope org** *org-name*
- **2.** UCS-A /org # **scope service-profile** *profile-name*
- **3.** UCS-A /org/service-profile # **power down**
- **4.** UCS-A /org/service-profile # **commit-buffer**

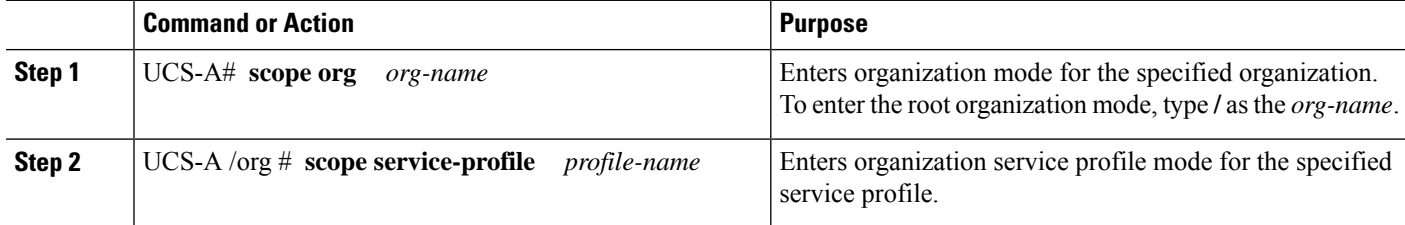

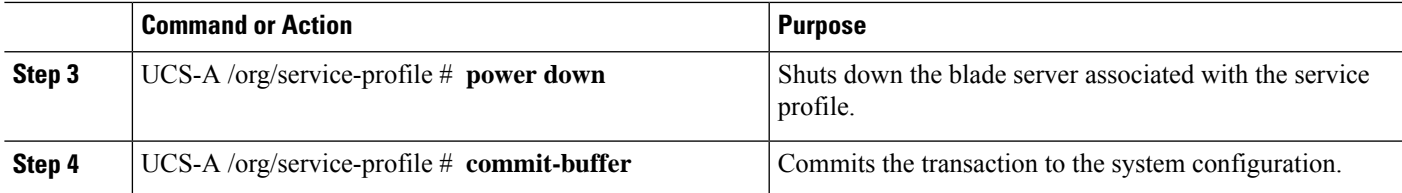

### **Example**

The following example shuts down the blade server associated with the service profile named ServProf34 and commits the transaction:

```
UCS-A# scope org /
UCS-A /org # scope service-profile ServProf34
UCS-A /org/service-profile # power down
UCS-A /org/service-profile* # commit-buffer
UCS-A /org/service-profile #
```
# <span id="page-4-0"></span>**Resetting a Blade Server to Factory Default Settings**

You can now reset a blade server to its factory settings. By default, the factory reset operation does not affect storage drives and flexflash drives. This is to prevent any loss of data. However, you can choose to reset these devices to a known state as well.

Ú

**Important** Resetting storage devices will result in loss of data.

Perform the following procedure to reset the server to factory default settings.

# **SUMMARY STEPS**

- **1.** UCS-A# **scope server** [*chassis-num*/*server-num* | *dynamic-uuid*]
- **2.** UCS-A /chassis/server # **reset factory-default** [**delete-flexflash-storage** | **delete-storage** [**create-initial-storage-volumes**] ]
- **3.** UCS-A /chassis/server\* # **commit-buffer**

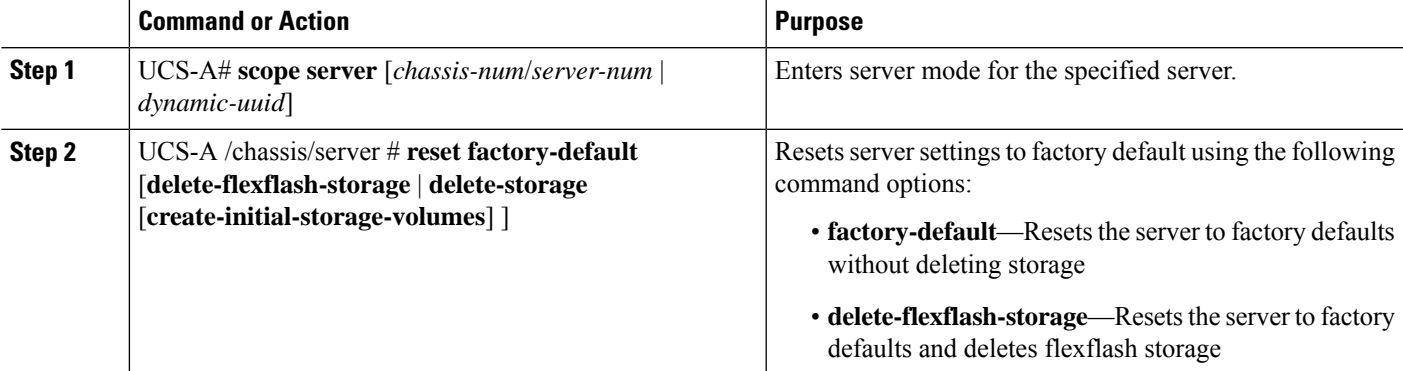

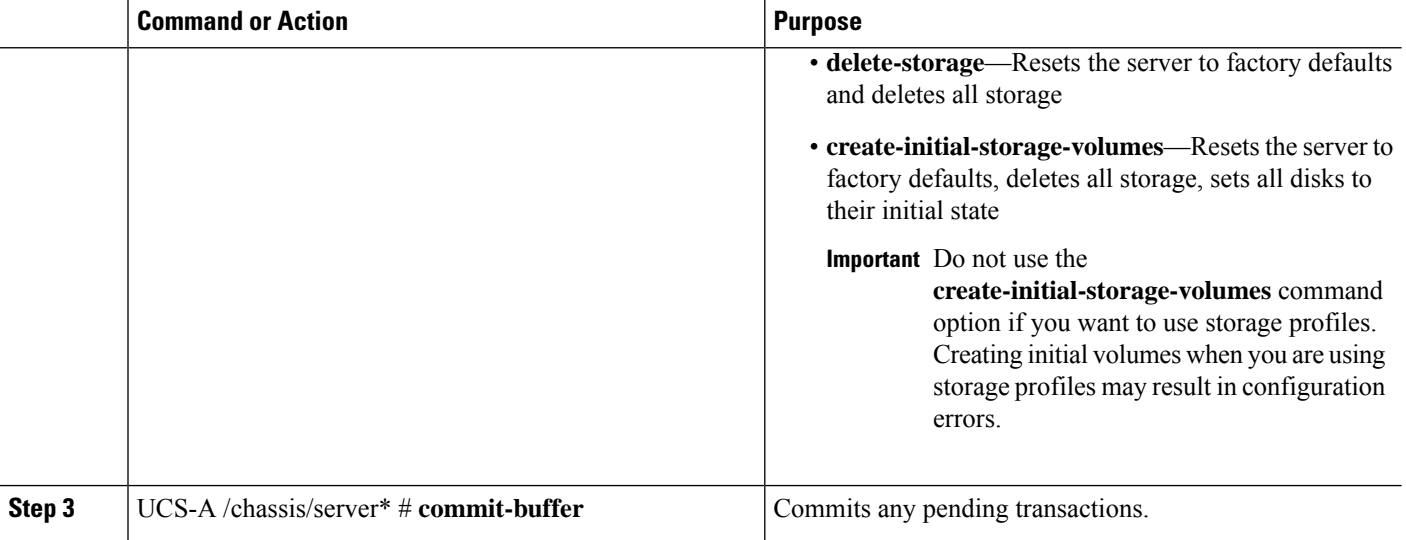

### **Example**

The following example resets the server settings to factory default without deleting storage, and commits the transaction:

```
UCS-A# scope server 2/4
UCS-A /chassis/server # reset factory-default
UCS-A /chassis/server* # commit-buffer
```
The following example resets the server settings to factory default, deletes flexflash storage, and commits the transaction:

```
UCS-A# scope server 2/4
UCS-A /chassis/server # reset factory-default delete-flexflash-storage
UCS-A /chassis/server* # commit-buffer
```
The following example resets the server settings to factory default, deletes all storage, and commits the transaction:

```
UCS-A# scope server 2/4
UCS-A /chassis/server # reset factory-default delete-storage
UCS-A /chassis/server* # commit-buffer
```
The following example resets the server settings to factory default, deletes all storage, sets all disks to their initial state, and commits the transaction:

```
UCS-A# scope server 2/4
UCS-A /chassis/server # reset factory-default delete-storage create-initial-storage-volumes
UCS-A /chassis/server* # commit-buffer
```
# <span id="page-6-0"></span>**Power Cycling a Blade Server**

### **SUMMARY STEPS**

Ш

- **1.** UCS-A# **scope server** *chassis-num* **/** *server-num*
- **2.** UCS-A /chassis/server # **cycle** {**cycle-immediate** | **cycle-wait**}
- **3.** UCS-A# **commit-buffer**

### **DETAILED STEPS**

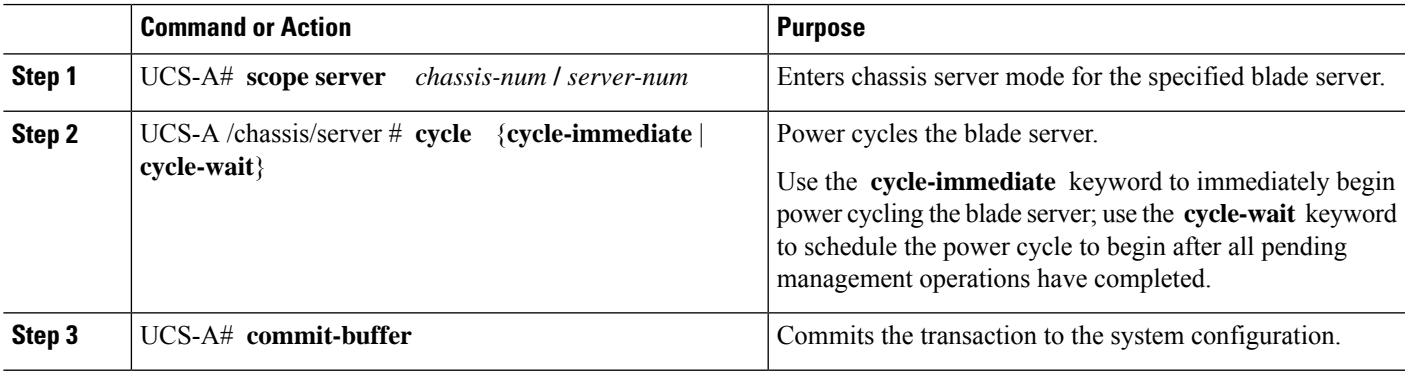

#### **Example**

The following example immediately power cycles blade server 4 in chassis 2 and commits the transaction:

```
UCS-A# scope server 2/4
UCS-A /chassis/server # cycle cycle-immediate
UCS-A /chassis/server* # commit-buffer
UCS-A /chassis/server #
```
# <span id="page-6-1"></span>**Performing a Hard Reset on a Blade Server**

When you reset a server, Cisco UCS Manager sends a pulse on the reset line. You can choose to gracefully shut down the operating system. If the operating system does not support a graceful shutdown, the server is power cycled. The option to have Cisco UCS Manager complete all management operations before it resets the server does not guarantee the completion of these operations before the server is reset.

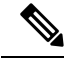

If you are trying to boot a server from a power-down state, you should not use **Reset**. **Note**

If you continue the power-up with this process, the desired power state of the servers become out of sync with the actual power state and the servers might unexpectedly shut down at a later time. To safely reboot the selected servers from a power-down state, click **Cancel**, then select the **Boot Server** action.

### **SUMMARY STEPS**

- **1.** UCS-A# **scope server** *chassis-num* **/** *server-num*
- **2.** UCS-A /chassis/server # **reset** {**hard-reset-immediate** | **hard-reset-wait**}
- **3.** UCS-A /server # **commit-buffer**

#### **DETAILED STEPS**

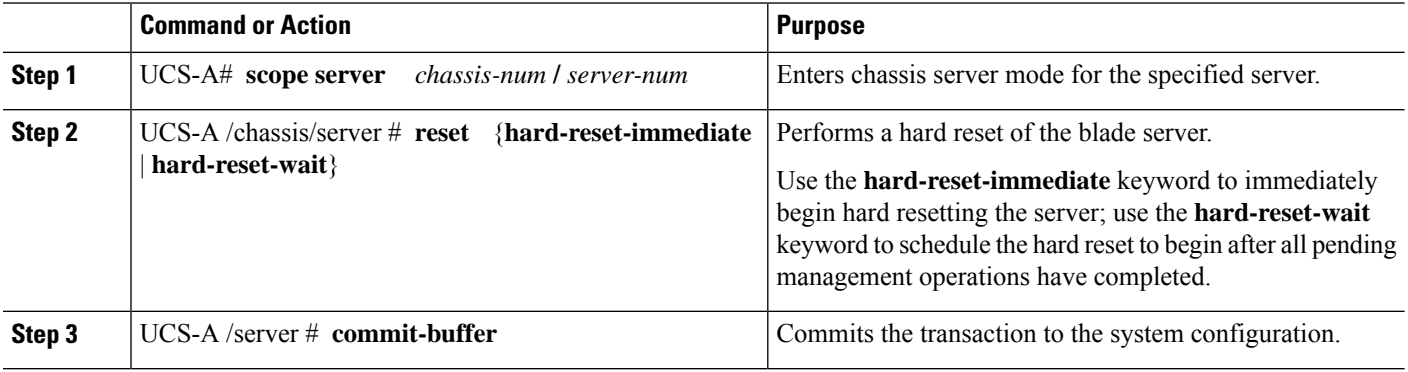

#### **Example**

The following example performs an immediate hard reset of blade server 4 in chassis 2 and commits the transaction:

```
UCS-A# scope server 2/4
UCS-A /chassis/server # reset hard-reset-immediate
UCS-A /chassis/server* # commit-buffer
UCS-A /chassis/server #
```
# <span id="page-7-0"></span>**Acknowledging a Blade Server**

Perform the following procedure to rediscover the server and all endpoints in the server. For example, you can use this procedure if a server is stuck in an unexpected state, such as the discovery state.

### **SUMMARY STEPS**

- **1.** UCS-A# **acknowledge server** *chassis-num* **/** *server-num*
- **2.** UCS-A# **commit-buffer**

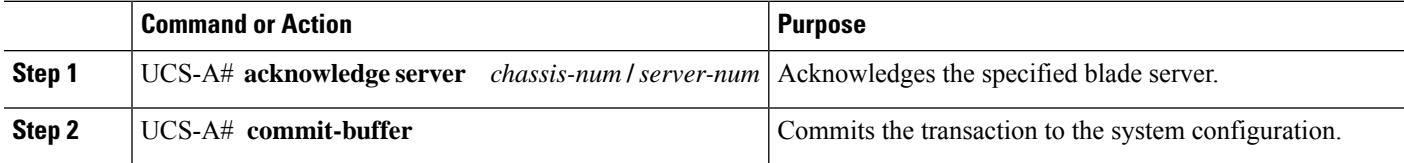

#### **Example**

The following example acknowledges server 4 in chassis 2 and commits the transaction:

```
UCS-A# acknowledge server 2/4
UCS-A* # commit-buffer
UCS-A #
```
# <span id="page-8-0"></span>**Removing a Blade Server from a Chassis**

#### **SUMMARY STEPS**

- **1.** UCS-A# **remove server** *chassis-num* **/** *server-num*
- **2.** UCS-A# **commit-buffer**
- **3.** Go to the physical location of the chassis and remove the server hardware from the slot.

# **DETAILED STEPS**

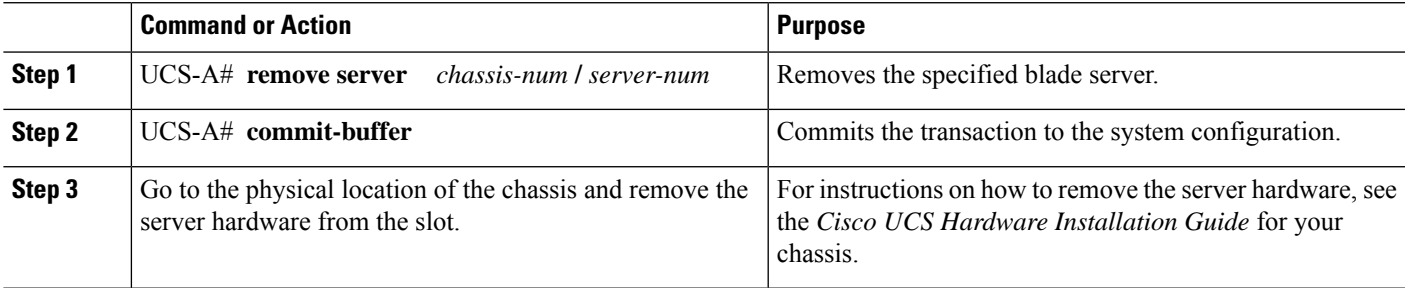

### **Example**

The following example removes blade server 4 in chassis 2 and commits the transaction:

```
UCS-A# remove server 2/4
UCS-A* # commit-buffer
UCS-A #
```
#### **What to do next**

If you physically re-install the blade server, you must re-acknowledge the slot for the Cisco UCS Manager to rediscover the server.

For more information, see [Acknowledging](#page-7-0) a Blade Server, on page 8.

# <span id="page-8-1"></span>**Decommissioning a Blade Server**

### **SUMMARY STEPS**

**1.** UCS-A# **decommission server** *chassis-num* **/** *server-num*

# **2.** UCS-A# **commit-buffer**

# **DETAILED STEPS**

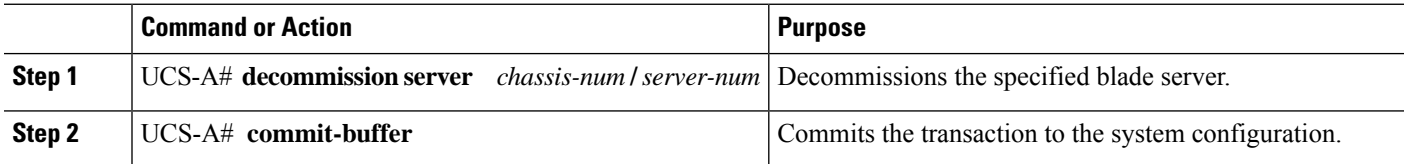

### **Example**

The following example decommissions blade server 4 in chassis 2 and commits the transaction:

```
UCS-A# decommission server 2/4
UCS-A* # commit-buffer
UCS-A #
```
# <span id="page-9-0"></span>**Turning On the Locator LED for a Blade Server**

# **SUMMARY STEPS**

- **1.** UCS-A# **scope server** *chassis-num* **/** *server-num*
- **2.** UCS-A /chassis/server # **enable locator-led** [**multi-master** | **multi-slave**]
- **3.** UCS-A /chassis/server # **commit-buffer**

# **DETAILED STEPS**

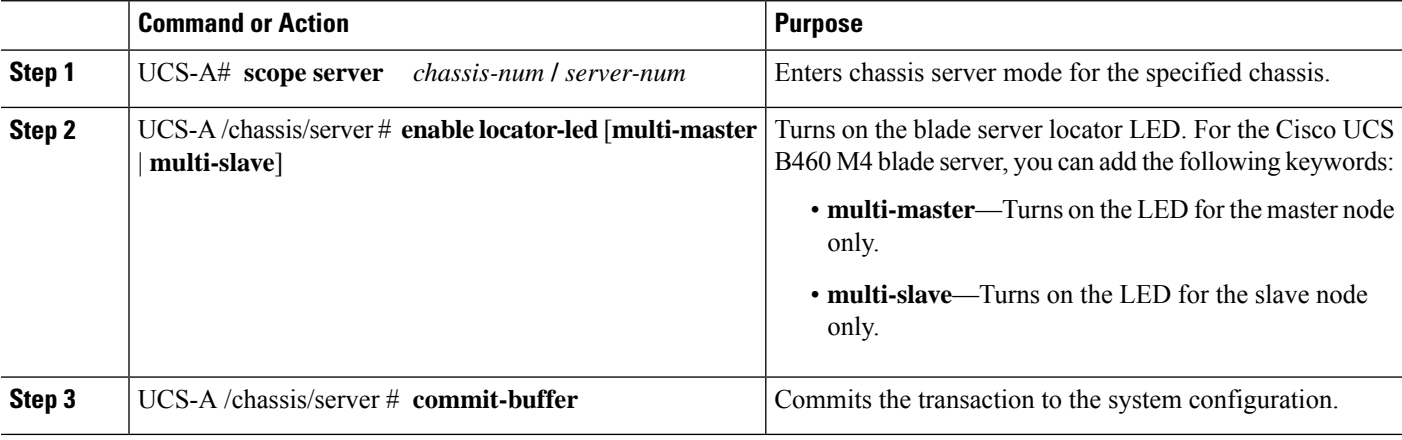

#### **Example**

The following example turns on the locator LED on blade server 4 in chassis 2 and commits the transaction:

П

```
UCS-A# scope server 2/4
UCS-A /chassis/server # enable locator-led
UCS-A /chassis/server* # commit-buffer
UCS-A /chassis/server #
```
The following example turns on the locator LED for the master node only on blade server 7 in chassis 2 and commits the transaction:

```
UCS-A# scope chassis 2/7
UCS-A /chassis/server # enable locator-led multi-master
UCS-A /chassis/server* # commit-buffer
UCS-A /chassis/server #
```
# <span id="page-10-0"></span>**Turning Off the Locator LED for a Blade Server**

# **SUMMARY STEPS**

- **1.** UCS-A# **scope server** *chassis-num* **/** *server-num*
- **2.** UCS-A /chassis/server # **disable locator-led** [**multi-master** | **multi-slave**]
- **3.** UCS-A /chassis/server # **commit-buffer**

# **DETAILED STEPS**

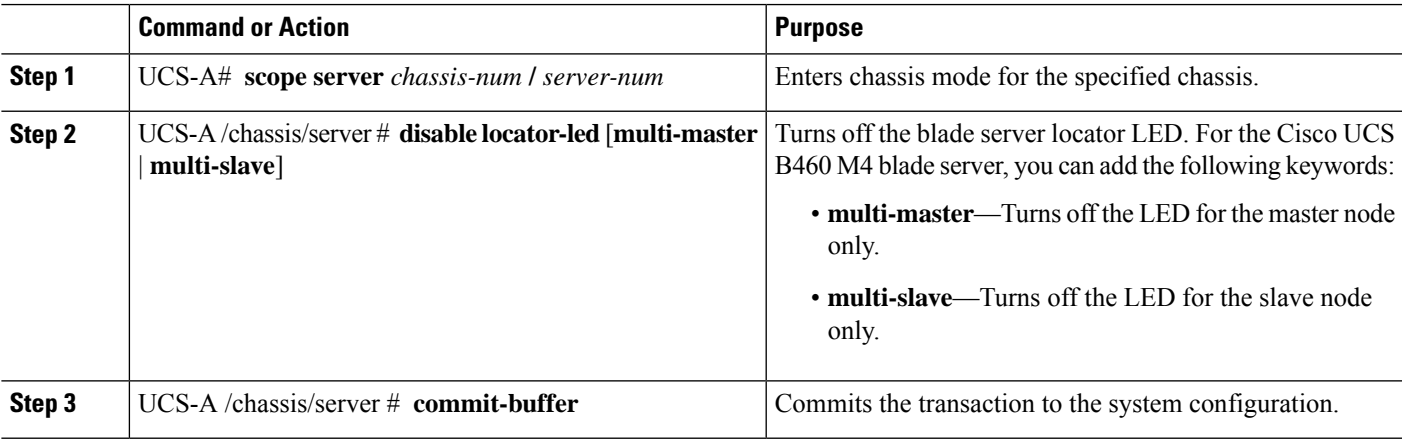

# **Example**

The following example turns off the locator LED on blade server 4 in chassis 2 and commits the transaction:

```
UCS-A# scope chassis 2/4
UCS-A /chassis/server # disable locator-led
UCS-A /chassis/server* # commit-buffer
UCS-A /chassis/server #
```
The following example turns off the locator LED for the master node on blade server 7 in chassis 2 and commits the transaction:

```
UCS-A# scope chassis 2/7
UCS-A /chassis/server # disable locator-led multi-master
UCS-A /chassis/server* # commit-buffer
UCS-A /chassis/server #
```
# <span id="page-11-0"></span>**Resetting the CMOS for a Blade Server**

Sometimes, troubleshooting a server might require you to reset the CMOS. Resetting the CMOS is not part of the normal maintenance of a server.

#### **SUMMARY STEPS**

- **1.** UCS-A# **scope server** *chassis-num* **/** *server-num*
- **2.** UCS-A /chassis/server # **reset-cmos**
- **3.** UCS-A /chassis/server # **commit-buffer**

# **DETAILED STEPS**

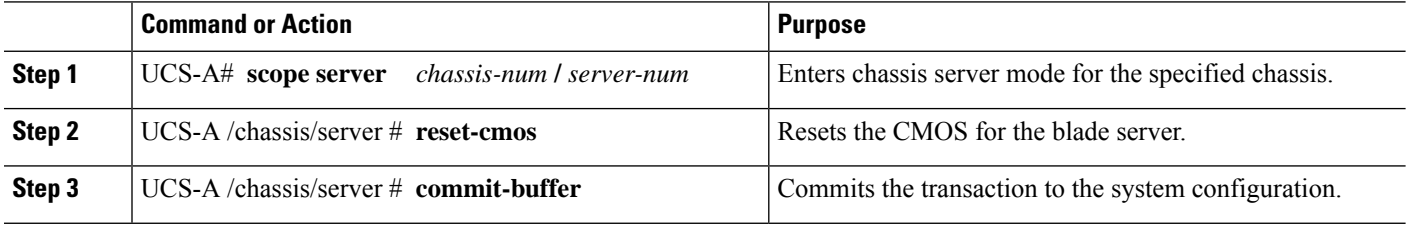

#### **Example**

The following example resets the CMOS for blade server 4 in chassis 2 and commits the transaction:

```
UCS-A# scope server 2/4
UCS-A /chassis/server # reset-cmos
UCS-A /chassis/server* # commit-buffer
UCS-A /chassis/server #
```
# <span id="page-11-1"></span>**Resetting the CIMC for a Blade Server**

Sometimes, with the firmware, troubleshooting a server might require you to reset the CIMC. Resetting the CIMC is not part of the normal maintenance of a server. After you reset the CIMC, the CIMC reboots the management controller of the blade server.

If the CIMC isreset, the power monitoring functions of Cisco UCSbecome briefly unavailable until the CIMC reboots. Typically, the reset only takes 20 seconds; however, it is possible that the peak power cap can exceed during that time. To avoid exceeding the configured power cap in a low power-capped environment, consider staggering the rebooting or activation of CIMCs.

### **SUMMARY STEPS**

**1.** UCS-A# **scope server** *chassis-num* **/** *server-num*

- **2.** UCS-A /chassis/server # **scope CIMC**
- **3.** UCS-A /chassis/server/CIMC # **reset**
- **4.** UCS-A /chassis/server/CIMC # **commit-buffer**

### **DETAILED STEPS**

Ш

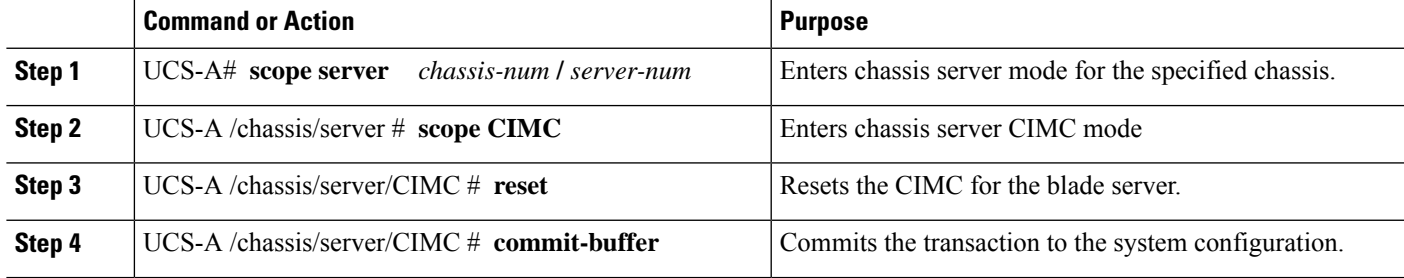

#### **Example**

The following example resets the CIMC for blade server 4 in chassis 2 and commits the transaction:

```
UCS-A# scope server 2/4
UCS-A /chassis/server # scope CIMC
UCS-A /chassis/server/cimc # reset
UCS-A /chassis/server/cimc* # commit-buffer
UCS-A /chassis/server/cimc #
```
# <span id="page-12-0"></span>**Clearing TPM for a Blade Server**

You can clear TPM only on Cisco UCS M4 blade and rack-mount servers that include support for TPM.

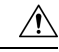

Clearing TPM is a potentially hazardous operation. The OS may stop booting. You may also see loss of data. **Caution**

### **Before you begin**

TPM must be enabled.

# **SUMMARY STEPS**

- **1.** UCS-A# **scope server** [*chassis-num*/*server-num* | *dynamic-uuid*]
- **2.** UCS-A# /chassis/server # **scope tpm** *tpm-ID*
- **3.** UCS-A# /chassis/server/tpm # **set adminaction clear-config**
- **4.** UCS-A# /chassis/server/tpm # **commit-buffer**

### **DETAILED STEPS**

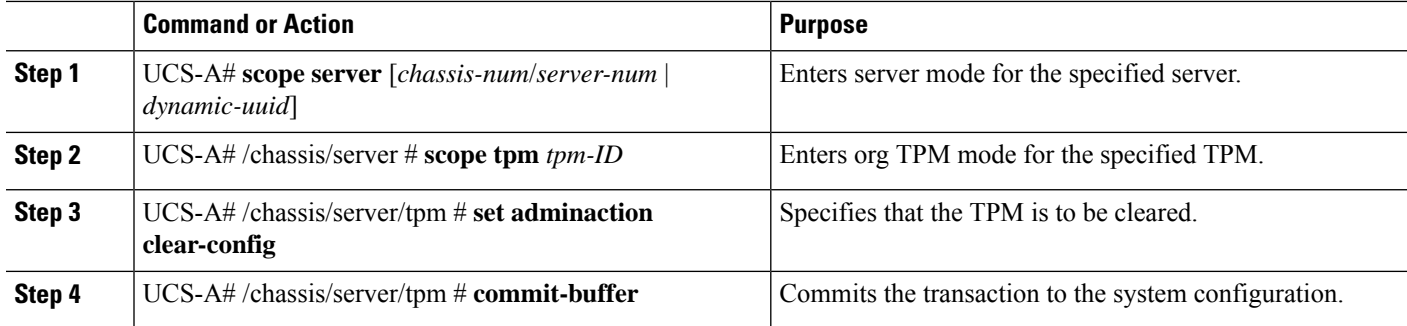

#### **Example**

The following example shows how to clear TPM for a blade server:

```
UCS-A# scope server 1/3
UCS-A# /chassis/server # scope tpm 1
UCS-A# /chassis/server/tpm # set adminaction clear-config
UCS-A#/chassis/server/tpm* # commit-buffer
```
# <span id="page-13-0"></span>**Resetting the BIOS Password for a Blade Server**

This option allows you to reset the BIOS password without using the F2 BIOS configuration prompt. Resetting the BIOS password is not part of the normal maintenance of a server. After the BIOS password reset, the server is rebooted immediately and the new BIOS password gets updated.

**Step 1** UCS-A# **scope server** *chassis-num* **/** *server-num*

Enters chassis server mode for the specified chassis.

- **Step 2** UCS-A /chassis/server # **reset-bios-password** Resets the BIOS password for the blade server.
- **Step 3** UCS-A /chassis/server # **commit-buffer** Commits the transaction to the system configuration.

# <span id="page-14-0"></span>**Issuing an NMI from a Blade Server**

Perform the following procedure if the system remains unresponsive and you need Cisco UCS Manager to issue a Non-Maskable Interrupt (NMI) to the BIOS or operating system from the CIMC. This action creates a core dump or stack trace, depending on the operating system installed on the server.

### **SUMMARY STEPS**

- **1.** UCS-A# **scope server** [*chassis-num*/*server-num* | *dynamic-uuid*]
- **2.** UCS-A /chassis/server # **diagnostic-interrupt**
- **3.** UCS-A /chassis/server\* # **commit-buffer**

# **DETAILED STEPS**

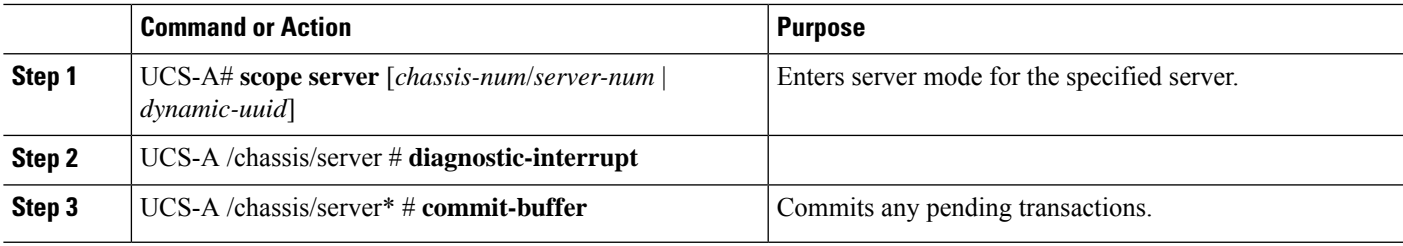

### **Example**

The following example sends an NMI from server 4 in chassis 2 and commits the transaction:

```
UCS-A# scope server 2/4
UCS-A /chassis/server # diagnostic-interrupt
UCS-A /chassis/server* # commit-buffer
UCS-A /chassis/server #
```
# <span id="page-14-1"></span>**Health LED Alarms**

The blade health LED is located on the front of each Cisco UCS B-Series blade server. Cisco UCS Manager allows you to view the sensor faults that cause the blade health LED to change color from green to amber or blinking amber.

The health LED alarms display the following information:

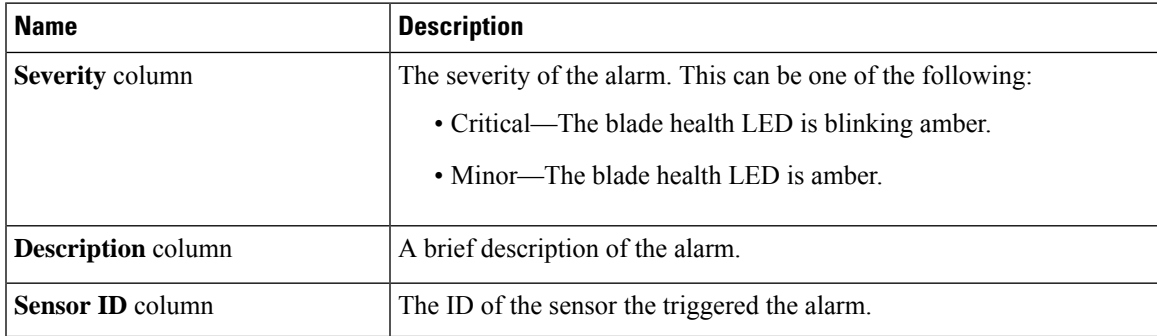

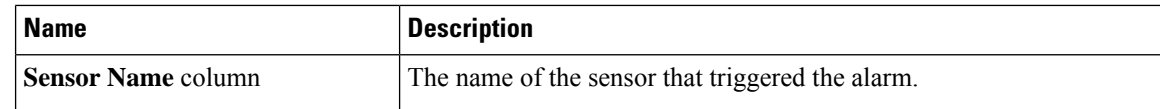

# **Viewing Health LED Status**

### **SUMMARY STEPS**

- **1.** UCS-A# **scope server** *chassis-id* **/** *server-id*
- **2.** UCS-A /chassis/server # **show health-led expand**

# **DETAILED STEPS**

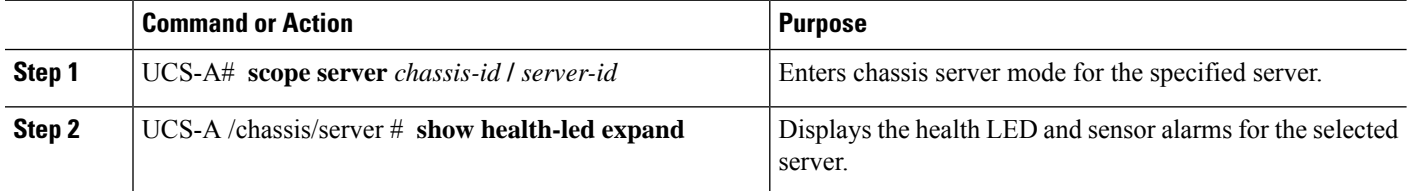

#### **Example**

The following example shows how to display the health LED status and sensor alarms for chassis 1 server 3:

```
UCS-A# scope server 1/3
UCS-A /chassis/server # show health-led expand
Health LED:
   Severity: Normal
   Reason:
   Color: Green
   Oper State: On
```
# UCS-A /chassis/server #

# <span id="page-15-0"></span>**Smart SSD**

Beginning with release 3.1(3), Cisco UCS Manager supports monitoring SSD health. This feature is called Smart SSD. It provides statistical information about the properties like wear status in days, percentage life remaining, and so on. For every property, a minimum, a maximum and an average value is recorded and displayed. The feature also allows you to provide threshold limit for the properties.

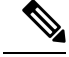

Note The Smart SSD feature is supported only for a selected range of SSDs. It is not supported for any HDDs.

The SATA range of supported SSDs are:

- Intel
- Samsung

• Micron

The SAS range of supported SSDs are:

- Toshiba
- Sandisk
- Samsung
- Micron

**Note**

• Power Cycle Count is not available on SAS SSDs.

• Smart SSD feature is supported only on M4 servers and later.

# **Viewing SSD Health Statistics**

Perform this procedure to view the SSD Health statistics.

### **SUMMARY STEPS**

- **1.** UCS-A# **scope server** *chassis-id* **/** *server-id*
- **2.** UCS-A /chassis/server # **show stats**

# **DETAILED STEPS**

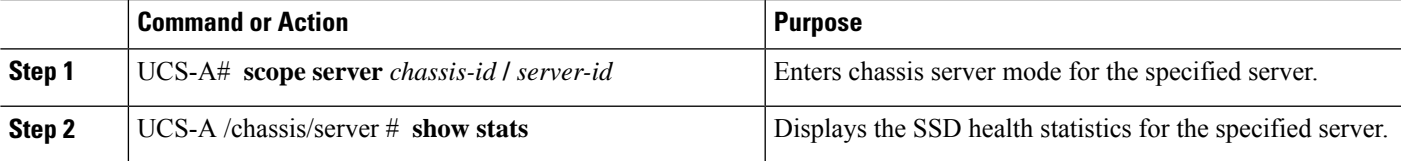

### **Example**

The following example displays the SSD health statistics for blade 3 in chassis 1:

```
UCS-A# scope server 1/3
UCS-A /chassis/server # show stats
Ssd Health Stats:
   Time Collected: 2016-12-07T19:35:15.920
   Monitored Object: sys/chassis-1/blade-3/board/storage-SAS-1/ssd-health-stats-1
   Suspect: No
   Id: 1
   Power Cycle Count: 1022
    Power On Hours: 4793
   Percentage Life Left: 92
   Wear Status In Days: 1679
   Thresholded: 0
    Time Collected: 2016-12-07T19:35:38.912
```

```
Monitored Object: sys/chassis-1/blade-3/board/storage-SAS-1/ssd-health-stats-2
   Suspect: No
   Id: 2
   Power Cycle Count: 1017
   Power On Hours: 4270
   Percentage Life Left: 87
    Wear Status In Days: 1587
   Thresholded: 0
   Time Collected: 2016-12-07T19:35:15.920
   Monitored Object: sys/chassis-1/blade-3/board/storage-SAS-4/ssd-health-stats-1
   Suspect: No
   Id: 1
   Power Cycle Count: 1506
   Power On Hours: 5029
   Percentage Life Left: 98
   Wear Status In Days: 1788
   Thresholded: 0
   Time Collected: 2016-12-07T19:35:15.920
   Monitored Object: sys/chassis-1/blade-3/board/storage-SAS-4/ssd-health-stats-2
   Suspect: No
   Id: 2
   Power Cycle Count: 58
   Power On Hours: 4731
   Percentage Life Left: 100
   Wear Status In Days: 1825
   Thresholded: 0
UCS-A /chassis/server #
```